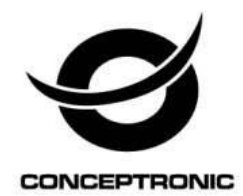

# **Mobile Viewer Manual**

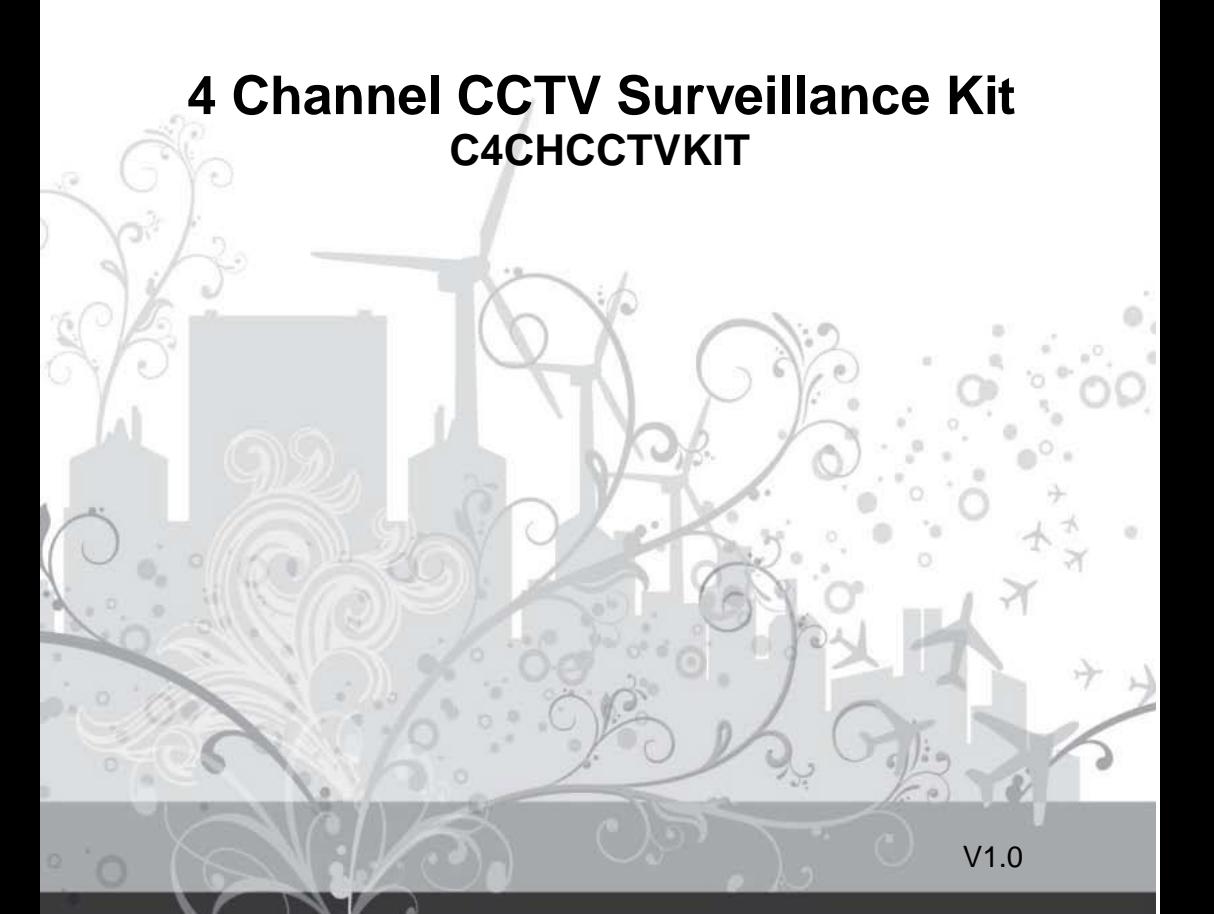

## **Instruction for mobile monitor**

## **1 Asee**

This module has mainly instructions on the installation and usage for Android, Blackberry, IPhone mobile phones.

1) The acquisition of client software:

The client software can be obtained from the CD material supplied, then choose English and select the options supporting tools. Finally, choose the mobile phone monitoring or obtain it from technical support. Each type of corresponding client software as follows.

1. Asee.apk: The smart phone monitoring client of Android operating system

2. ASee.cod & ASee.alx: The smart phone monitoring client of BlackBerry operating system

3. ASee.sisx: The smart phone monitoring client of Symbian operating system

#### Notes:

The mobile phone client of apple mobile phone system (iOS) can be directly searched for ASee+ in the app store and installed online.

The mobile phone client of Android system can be directly searched for AS ee+ in the Android market and installed online.

2) The main functions of the program which is straight even version of current mobile phone monitoring are shown as follows:

1. Browsing real-time video function. In addition to BlackBerry, it can support four pictures at the same time.

2. PTZ control function (the controlling ball interface is in front).

3) The instructions of three platforms is shown as follows.

- 1. Android
- 2. Blackberry
- 3. iPhone
- 4.Symbian

## **1.1 Instructions of Android**

1.1.1 Essential condition

1) Supports version 1.5 or above of Android system.

- 1.1.2 Installation and operation instructions
- 1) Installation

Support two installation modes and the user can choose one way for installation.

1. Install online

Search ASee+ on Google market and install online. As the below image shows:

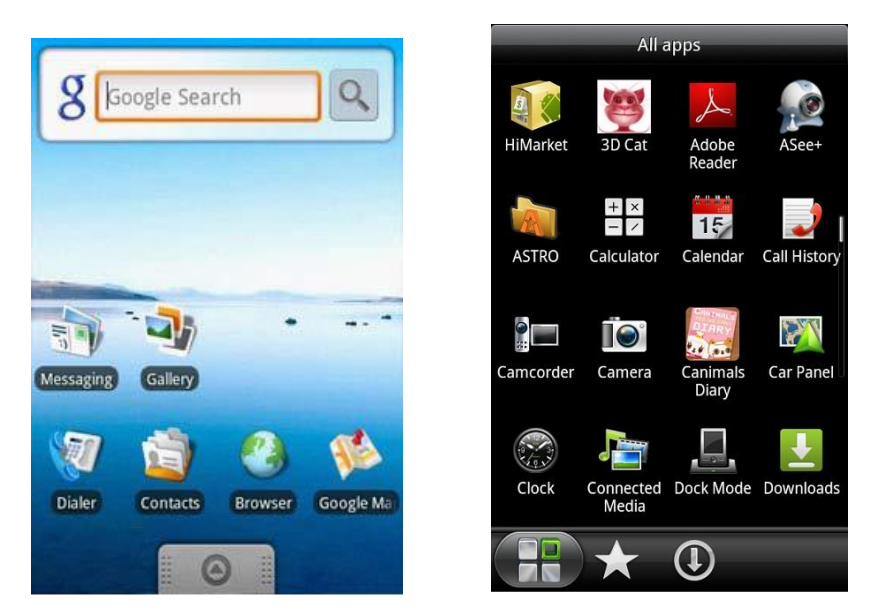

#### 2. Install offline

Copy the Asee.apk installation package to Android phone through cable. In the specified directory find out the corresponding .apk, click the application installation (If there is not installed apk installer in the mobile phone, the user needs to download an apk installation software so that it can identify the apk package), and the program icons will appear after the installation is finished. Refer to the above image.

3)Click the program icon <Asee+>,on the first screen after running as is shown in the below image.

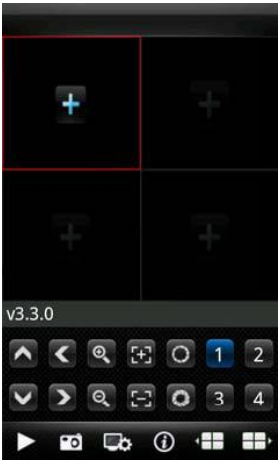

The functions of buttons show as follows:

## Table 1-1

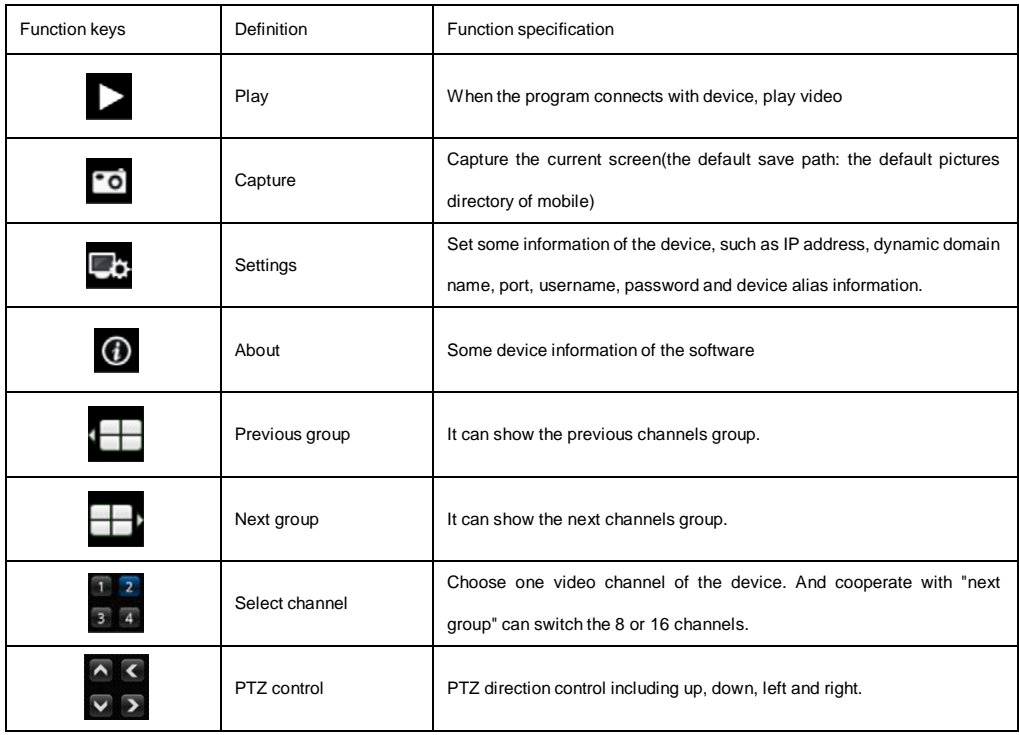

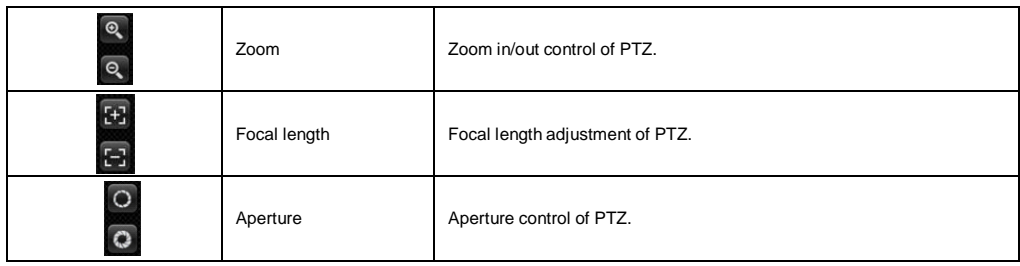

4) If it is first running or need to change the parameters, please click the <settings> button and enter the

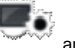

<Device List> page, as shown in the below image.

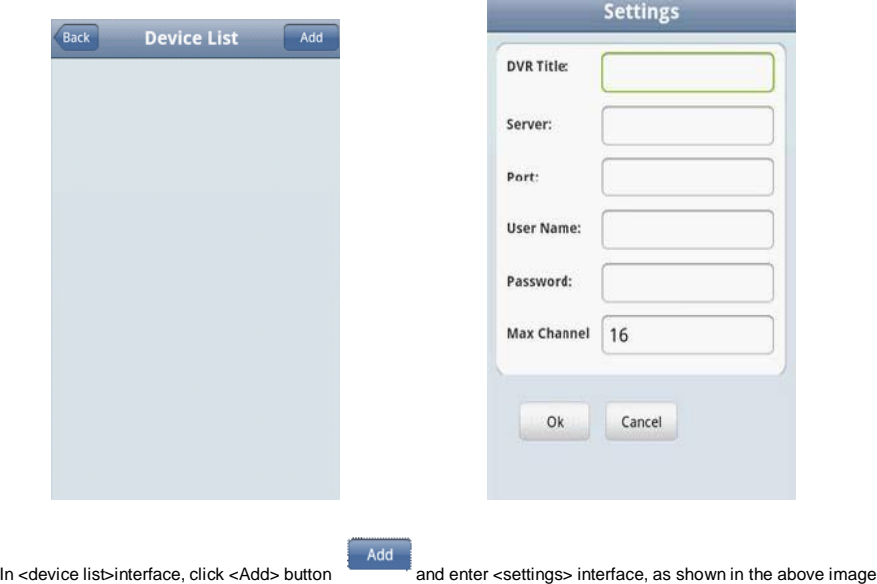

Notes:

<DVR Title>:It is convenient to identify among multiple devices.

<Server>:The public IP address, dynamic domain name or LAN IP of DVR (The port should be mapping before using public IP and mobile phones need to open wifi before using LAN IP).

 $\triangleright$  <Port>: The mobile port set in DVR (default parameter is 8888).

 $\triangleright$  <User Name>: The username permitted to login the DVR (default username is 'admin').

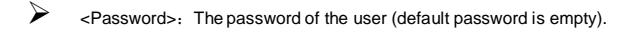

 $\triangleright$  <Max Channel>: The actual channel numbers of DVR.

5) After finishing, click <OK>and enter the Device List Device List page. As shown in the below image

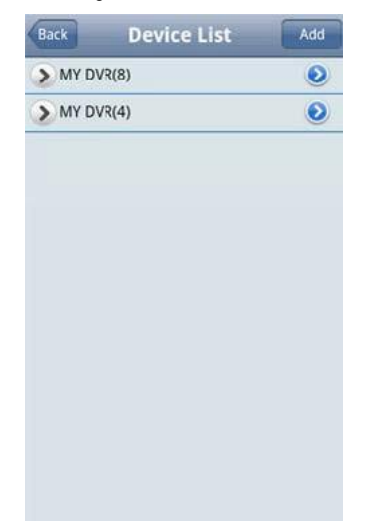

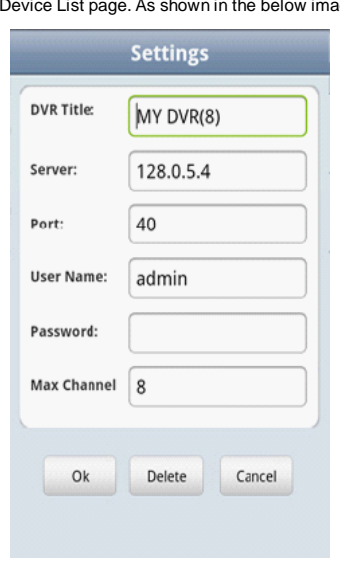

Notes:

- Back<br>
<Back>: Back to the screen of previous image.
- ><Channel List>: It shows the corresponding DVR and the default channel list, the user can arbitrarily

choose a channel to preview an image.

<InformationEdit>:Click this button and enter the "Settings" interface, you can edit or delete the device

information, as shown in the above image.

6) Complete settings, choose channel to preview, and the preview function include two modes: common mode and full screen mode.

1. Common mode is shown in the below image

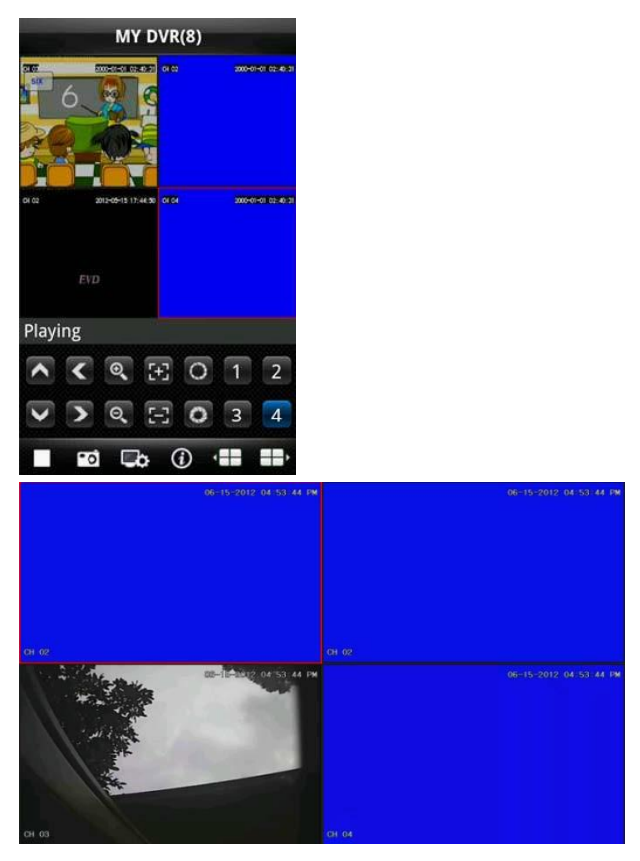

2. Full screen mode occurs when mobile phone is laid down horizontally, whereby it will automatically switch to full screen mode, as shown in the above image.

### 7)Channel switch function

Select some channels in the Device List interface; the program will automatically switch to the Preview Interface and open the corresponding channel preview in Preview Interface. Program displays the default  $1 \sim 4$  channels, if the user clicks the channel button  $\Box$  of Next Group in the Preview Interface, the channels group will switch to 5 ~ 8, 8 ~ 12, 12~16 and circulation switch. As shown in the below image

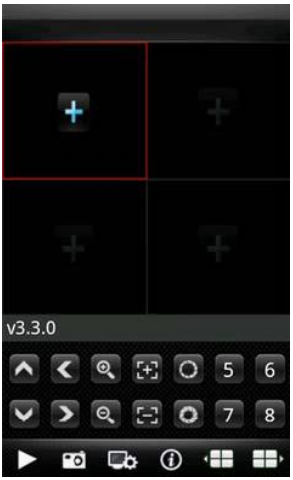

## **2 Instructions of Blackberry**

## 2.1 Essential condition

1) Supports version 4.6 or above of Blackberry system, and mobile phone screen resolution is 480\*360 and

480\*320. Supports 8900, 9000, 9700, 9630, 9900 of Blackberry.

#### 2.2 installation

1)Install ASee. cod and ASee. jdp installation package into Blackberry handset through the desktop manager,

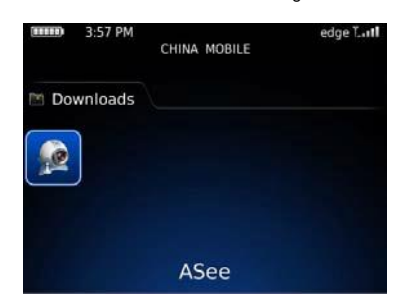

as shown in the below image.

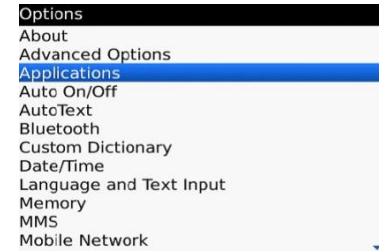

- 2) Click the options on mobile phone desktop and enter the interface of the above image.
- 3) <Asee> permission settings
- a. Click <application program> to find out  $\bullet$  <Asee>;
- b. Click the icon of <Asee> and enter the permission settings.
- c. Click <edit permissions>, set all permissions <permit>.

Note: Some permissions cannot be set <permit> (the gray options mean cannot change this option), and click

"save".

### 4)Enter the initial interface

Click the program icon  $\mathbb{R}^3$  <Asee>, after running procedure there will be a welcome page, then enter the initial interface, as shown in the below image.

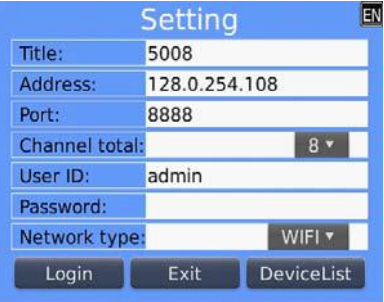

Notes:

- $\triangleright$  <Title>: It is convenient to distinguish between multiple devices.
- $\triangleright$  <Address>: The public IP address, dynamic domain name or LAN IP of DVR (The port should be mapping

before using public IP and mobile phones need to open wifi before using LAN IP).

- $\triangleright$  <Port>: The mobile port set in DVR (default parameter is 8888).
- $\triangleright$  < Channel total>: The actual channel number of DVR.
- $\triangleright$  <User ID>: The username Owens view permissions of mobile phone (default username is admin).
- $\triangleright$  <Password>: The mobile phone port of DVR (default password is empty).
- $\triangleright$  <Network type>: Choose the network type that you need.
- $\triangleright$  The corresponding functions of buttons show as follows:

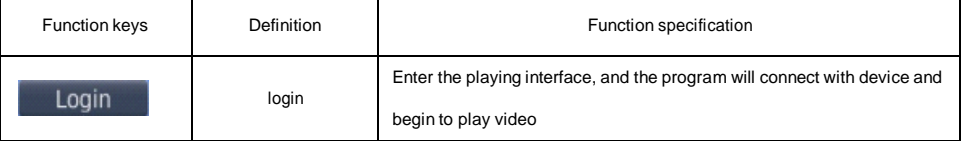

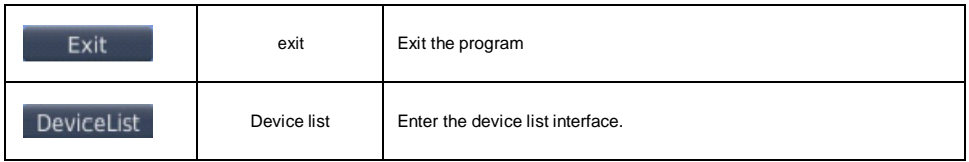

5) Click <login>, play the main interface, as shown in the below image.

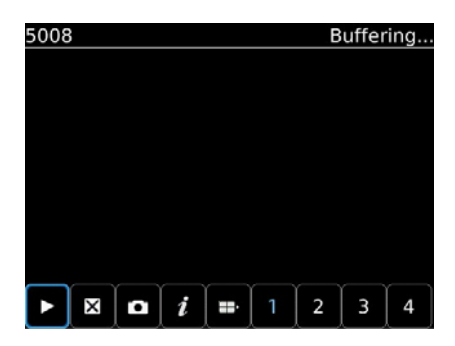

The corresponding functions of buttons in <Main interface> show as follows:

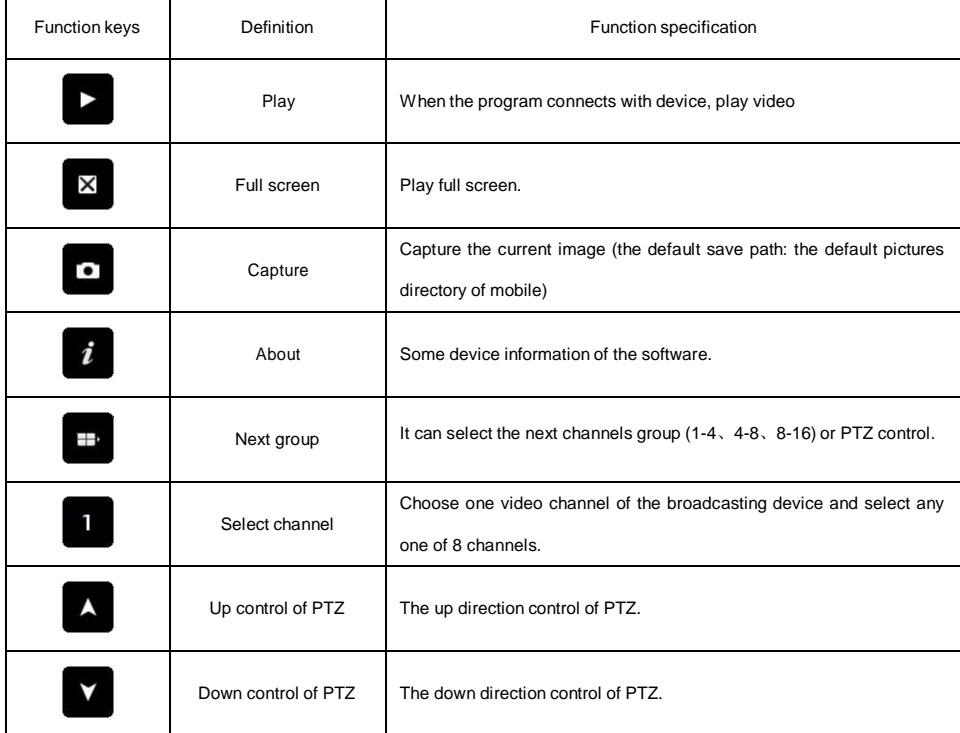

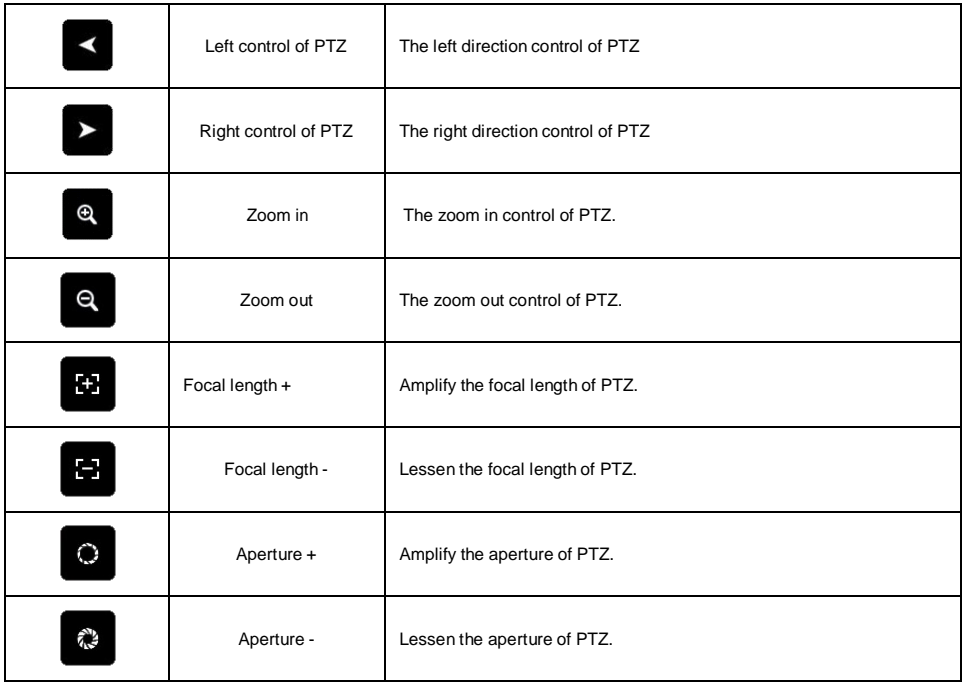

6) Exit the application program

Click the button <Exit> and exit the program, as the below image shows.

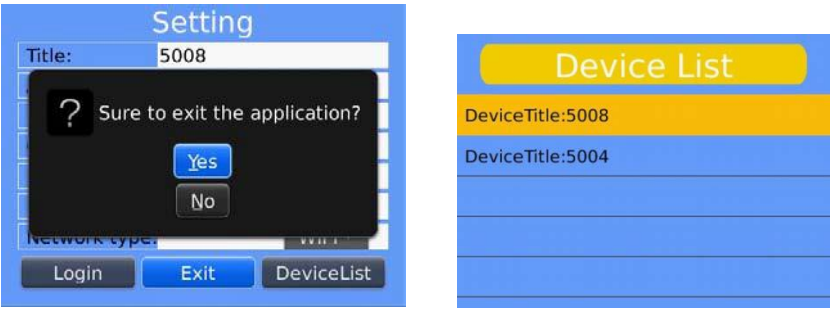

- 7) Edit the <Device List> interface
- 1. Click the <Device List>and enter <Device List> interface, as shown in the above image.
- 2. Click the <menu> button and enter the <device edit> interface, as the below image shows.

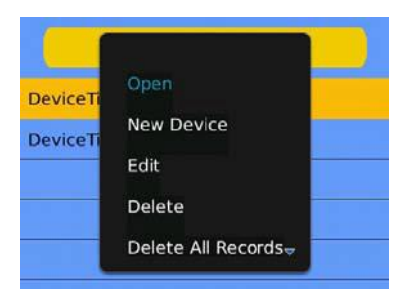

The corresponding functions of buttons in < device edit> interface show as follows:

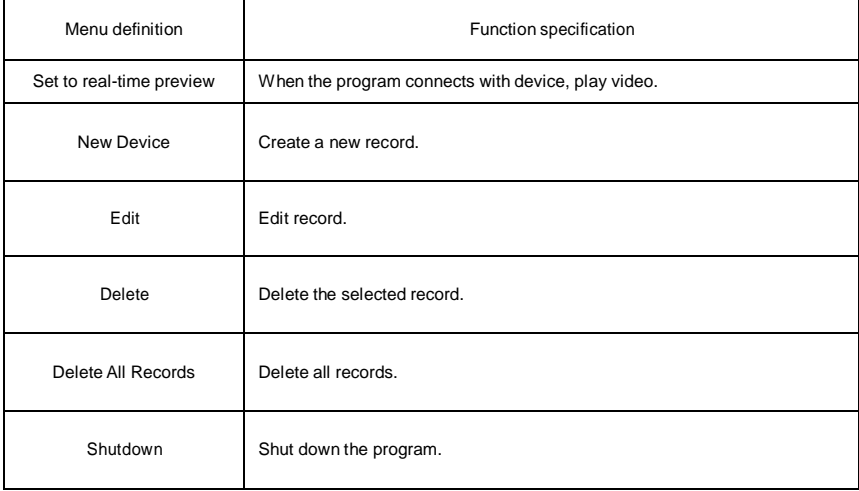

## **3 Instructions for iPhone**

#### 3.1 Essential condition

1) Supports version iOS 3.0 or above, and mobile phones includes iPhone, iPod, touch etc.

- 6.1.3.2 Installation and operation instructions
- 1) Run the App Store program for iPhone

Switch to the search tag page, and input Asee + in the search box to find the application installation package, then click <install> .After finishing installation, there will be Asee + program icon on the mobile phone desktop, as shown in the below image.

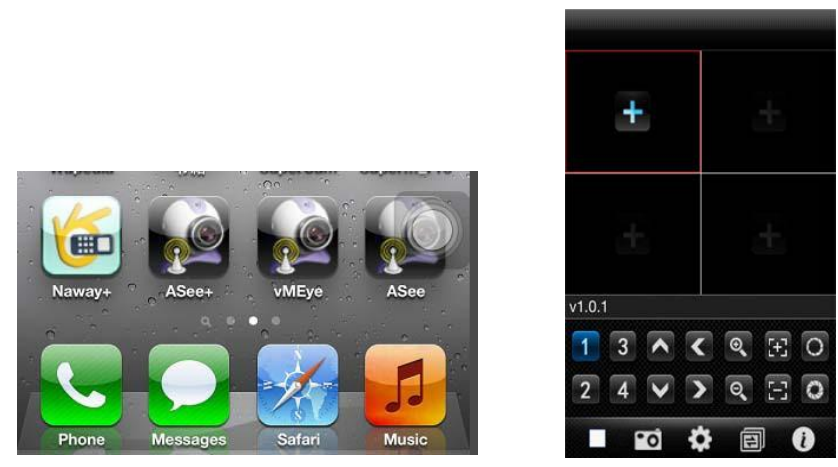

2) Click the program icon Asee+ and the initial interface after running procedure is shown in the above image.

The corresponding functions of buttons show as follows:

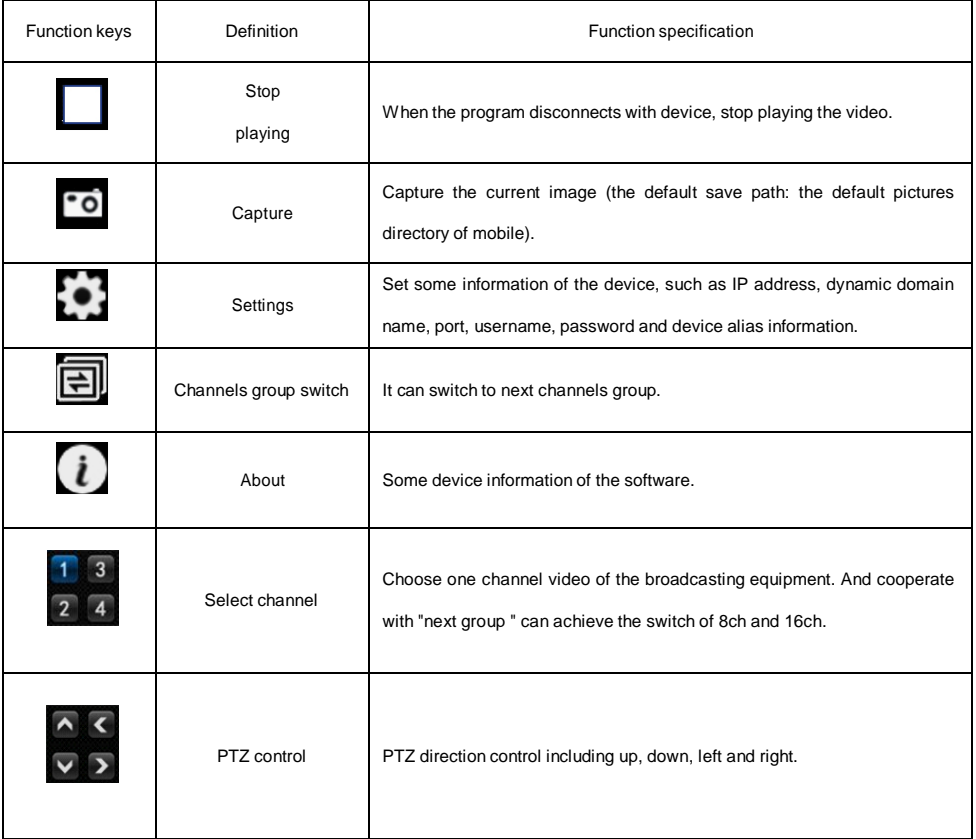

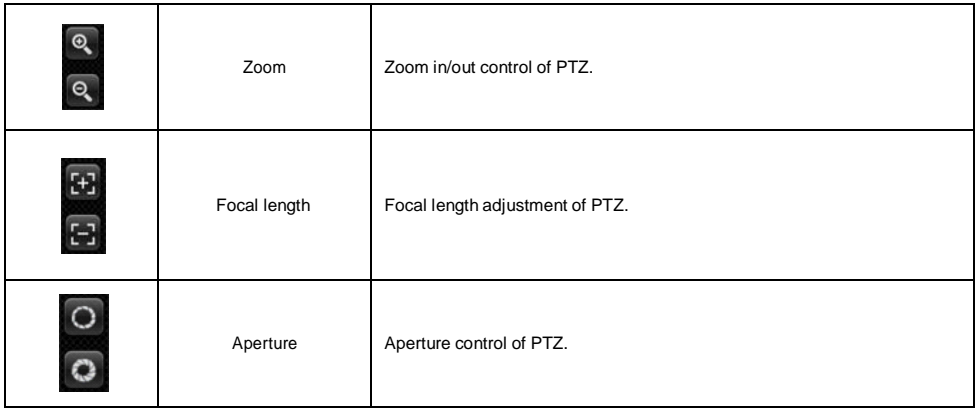

- 3) Initial usage of need to change the parameter
- 

1. Please click the settings button **10 and enter the device manage interface**, as shown in the below image.

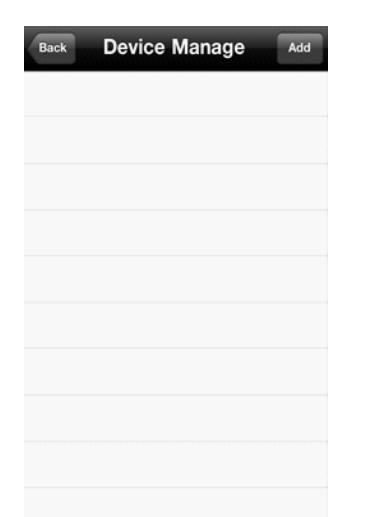

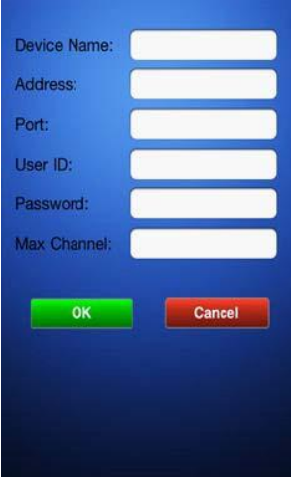

2. Then select Add button and enter device add interface, as shown in the above image.

Notes:

- >>>>>>>>>>>>>>>>>> It is convenient to distinguish between multiple devices.
- <Address>:The public IP address, dynamic domain name or LAN IP of DVR (The port should be mapped

before using public IP and mobile phones need to open wifi before using LAN IP).

- $\triangleright$  <Port>: The mobile phone port set in DVR (default parameter is 8888).
- $\triangleright$  <User ID>: The username permitted to login the DVR (default username is 'admin').
- $\triangleright$  <Password>: The password of the user (default password is empty).
- $\triangleright$  <Max Channel>: The actual channel number of DVR.
- 3. After finishing, click <OK>, enter <Device Manage> interface. As shown in the below image.

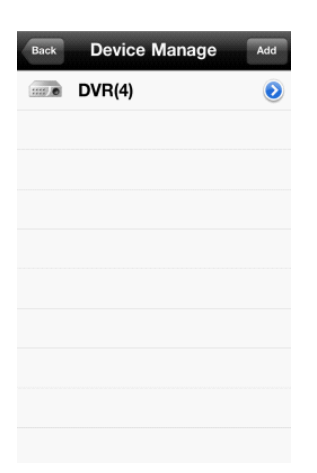

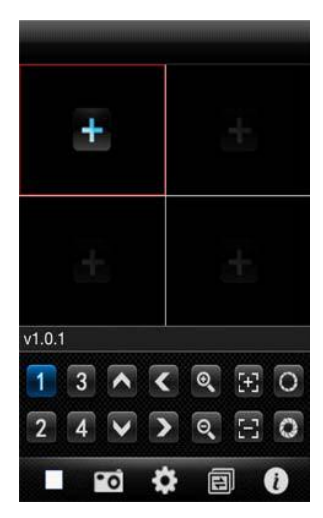

4. In the <Device Manage> page, click the <br/> <br/>kack> button, enter the <add channel> interface, then click the <+>

button  $\Box$ , as shown in the above image.

5. Click the <+> button  $\blacksquare$ , and switch automatically to <Device List>, as shown in the below image.

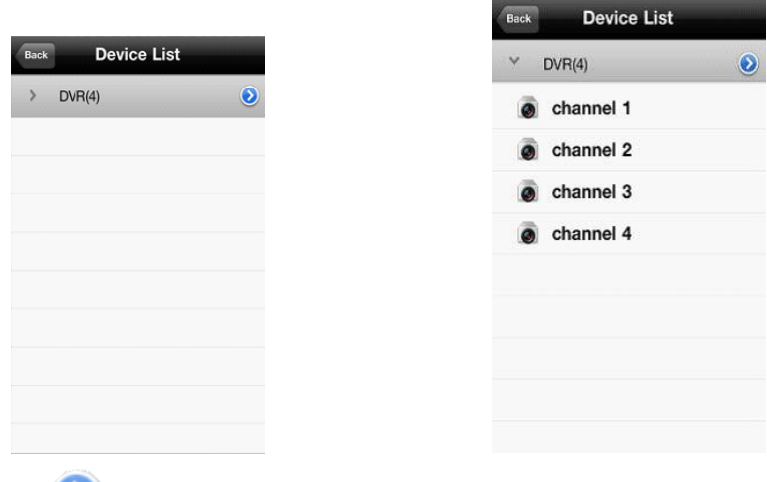

6. Click the button to view all channel numbers, as shown in the above image.

7. Double click any channel, then switch to the <channel preview> interface to preview channels, it can support four

channels previewing at the same time, as shown in the below image.

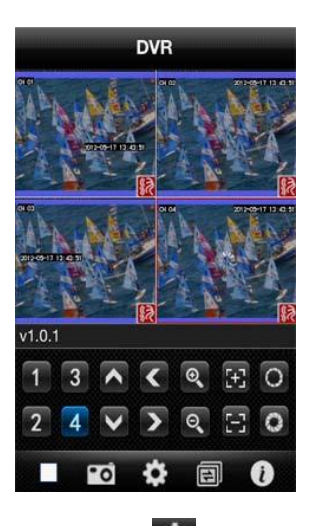

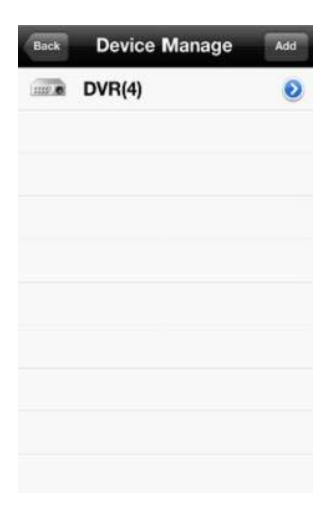

8. Click the <settings> button enter the <br/>bevice Manage> interface, as shown in the above image. The user can edit, modify and delete device information by clicking the corresponding icon or slipping the item.

(1) Click the <edit> button enter <parameter modifying> interface, as shown in the below image.

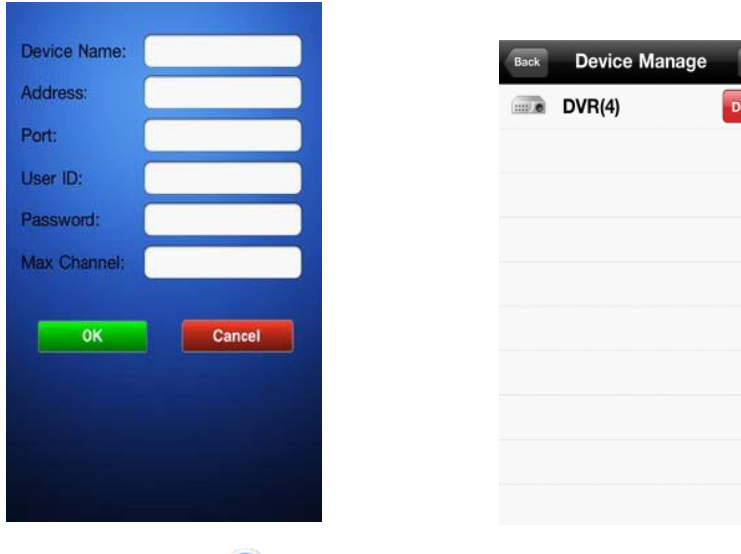

(2) Slide rightly the <edit> button to delete the information. As shown in the above image.

4) Video display mode

There are two modes: common mode and full screen mode

Switch: when the mobile phone is laid down horizontally it will automatically display full screen.

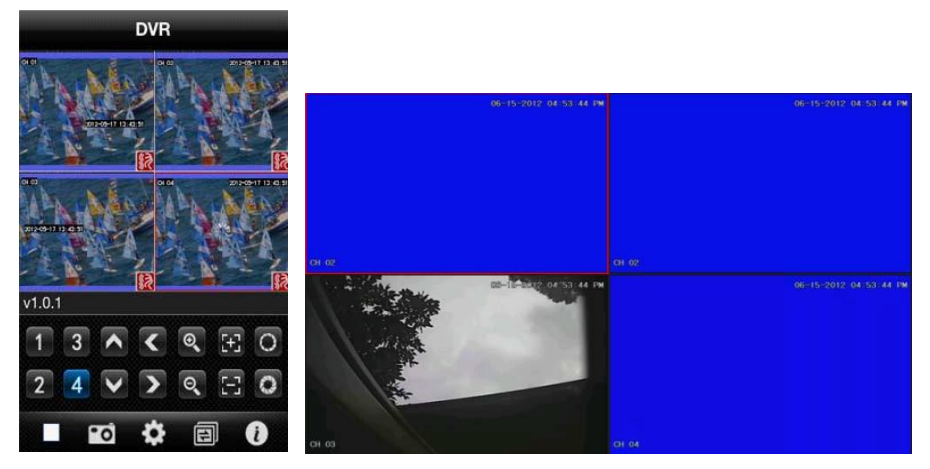

common mode full screen mode

5) Channel switch function

Select some channels in the Device list interface, the program will automatically switch to the Preview Interface and open the corresponding channel preview in Preview Interface. Program displays the default 1 ~ 4 channels, when the channel is selected <Channel switch> button in the <preview interface>, the channels group will switch to 5

 $\sim$  8, 8  $\sim$  12, 12 $\sim$  16 and circulation switch. As shown in the below image.

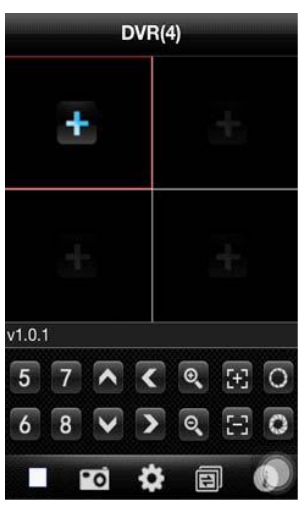

## **4 Instructions of Symbian**

- 4.1 Essential condition
	- 1) Support version OS S60 or above of Symbian system.
- 4.2 Installation and operation instructions

Installation

Supports two installation modes and the user can choose which suits them best.

1. Install online

SearchASee on Google market and install online.

2. Install offline

Copy the Asee.sisx installation package to Symbian phone through cable. In the specified directory find out the corresponding .sisx, click the application installation (If apk installer is not already installed in the mobile phone, the user needs to download an apk installation software so that it can identify the sisx package), and the program icons will appear. As the following figure shows.

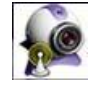

2) Click the program icon  $\mathbb{R}^{\mathbb{Z}}$  <Asee>, the first screen after running is shown in the following figure

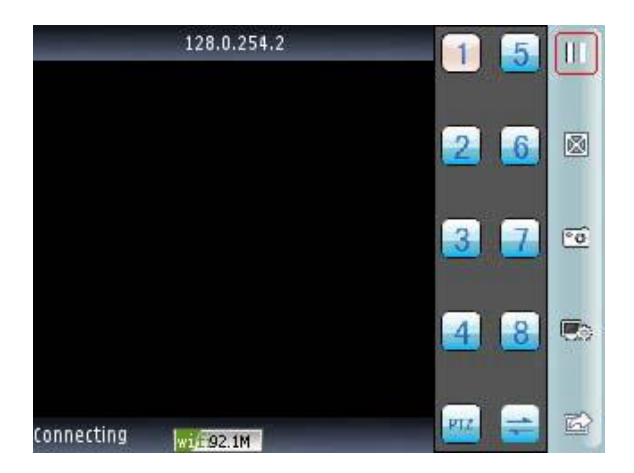

click PTZ show as the following figure

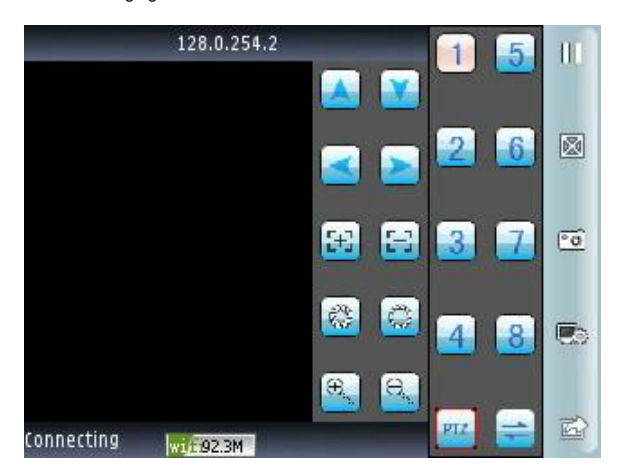

The functions of buttons show as follows:

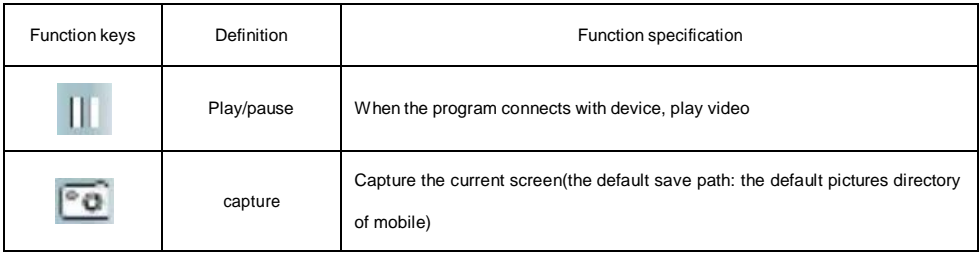

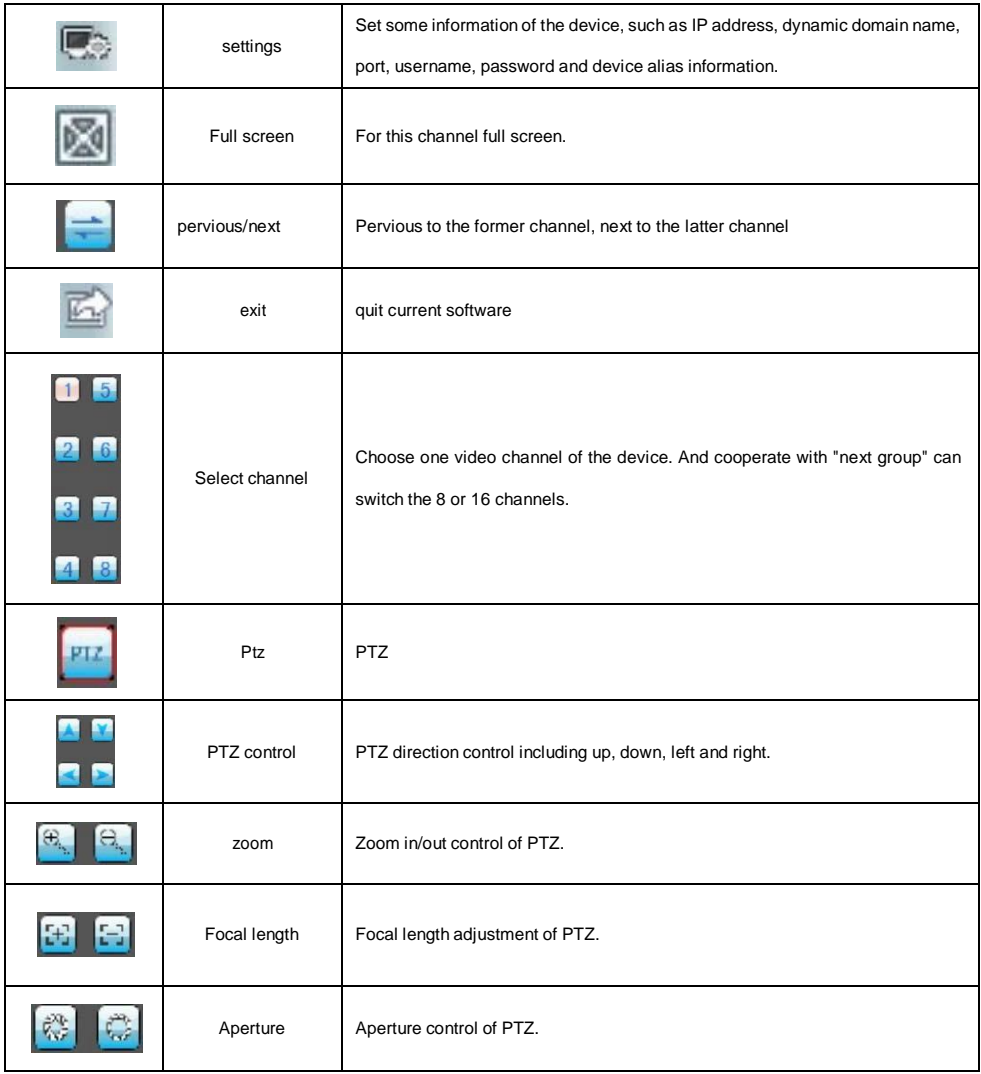

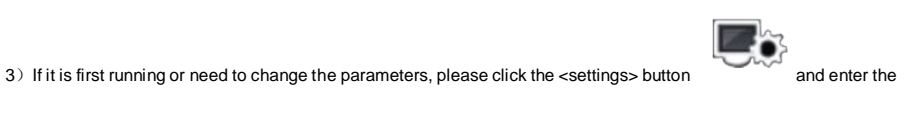

<Device List> page, as shown in the following figure:

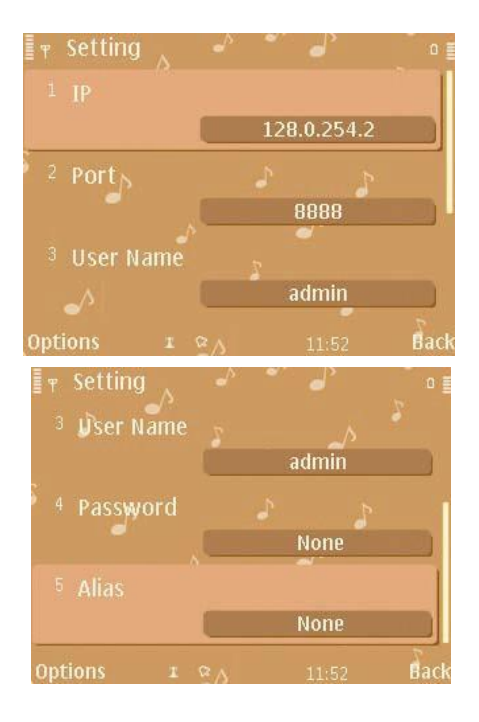

Notes:

1)<server address>: The public IP address, dynamic domain name or LAN IP of DVR (The port should be mapped

before using public IP and mobile phones need to open wifi before using LAN IP).

2)<port>: The mobile phone port set in DVR (default parameter is 8888).

3)<user ID>: The username permitted to login the DVR (default username is 'admin').

4)<password>: The password of the user (default password is empty).

5)<alias>: the record's name

After entering the above information, identify and select play.

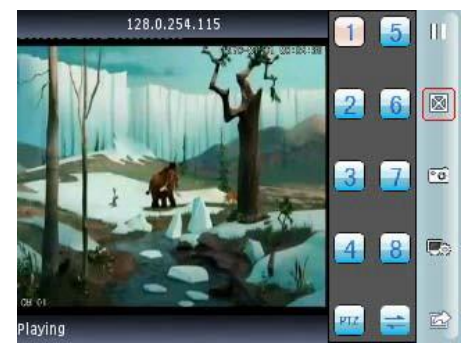